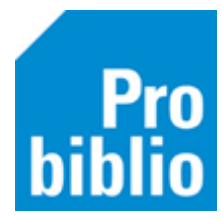

# **Lenen en inleveren in de zelfbediening**

De school kan gebruikmaken van de zelfbediening om boeken te lenen, in te leveren of te verlengen. De zelfbediening is een kindvriendelijke weergave van schoolWise.

Is de schoolWise software nog niet geïnstalleerd, bekijk dan de instructie of de handleiding 'schoolWise client installeren' op de schoolWise servicepagina van Probiblio. Hier staat ook een handleiding om de zelfbediening in te stellen.

• Start de schoolWise client op met de beperkte bevoegdheid.

Als de zelfbediening al is ingesteld in de configuratie, zal automatisch de zelfbediening opstarten. Hierin kan worden geleend, ingeleverd en verlengd.

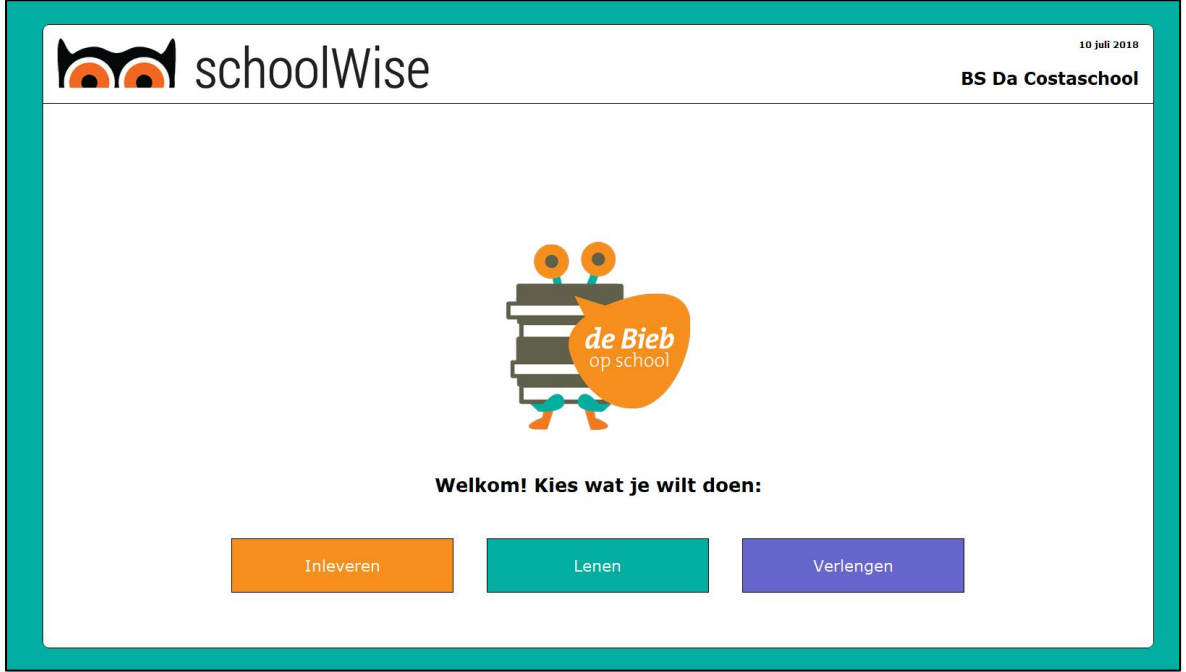

### **Lenen**

Lenen begint altijd met het opzoeken van de leerling (klant) aan wie wordt uitgeleend. Dit kan door het pasnummer te scannen die op het pasje van de leerling staat of op de scanlijst. Het lenen via groepen naamkeuze is ook mogelijk.

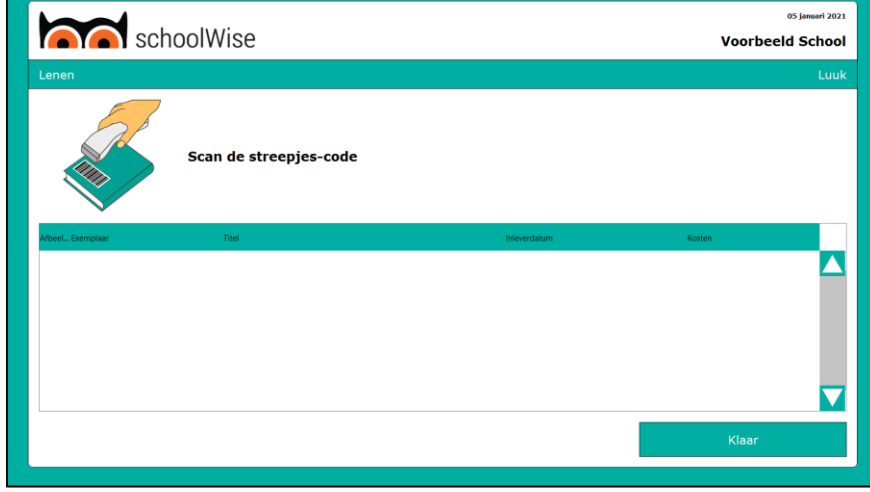

*Lenen met pasje of scanlijst*

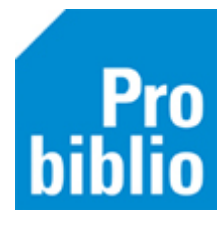

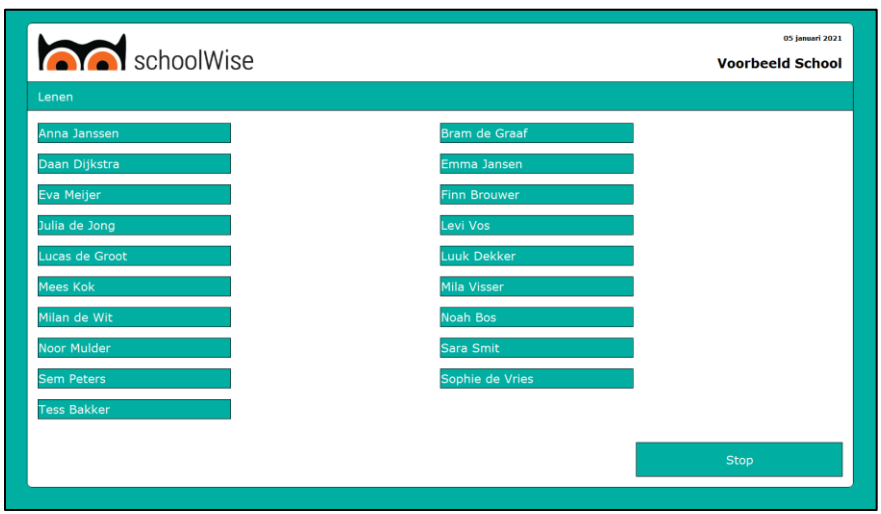

*Lenen met groep- en naamkeuze*

Om iets uit te lenen aan een leerling, moet de barcodesticker van de schoolbibliotheek gescand worden. Het is ook mogelijk om het nummer van de barcode te typen, gevolgd door ENTER.

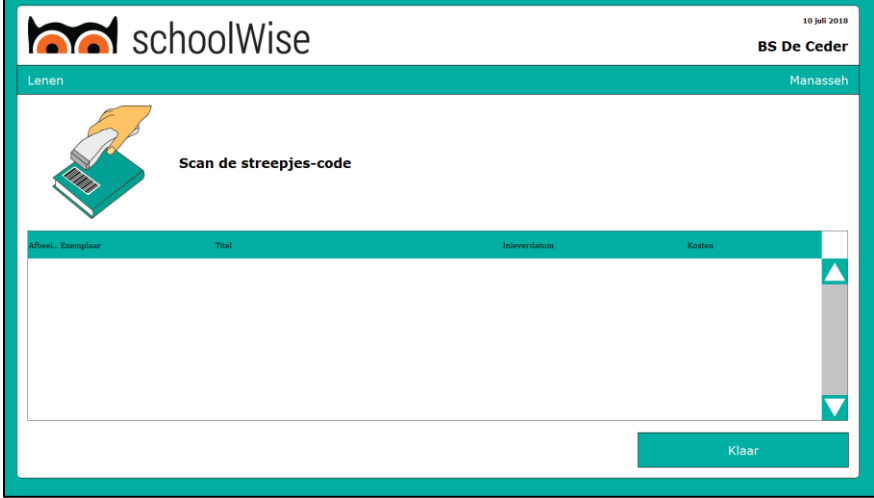

Het geleende boek verschijnt in het leenoverzicht. Aan het groene vinkje kun je zien dat de leerling het boek nu heeft geleend.

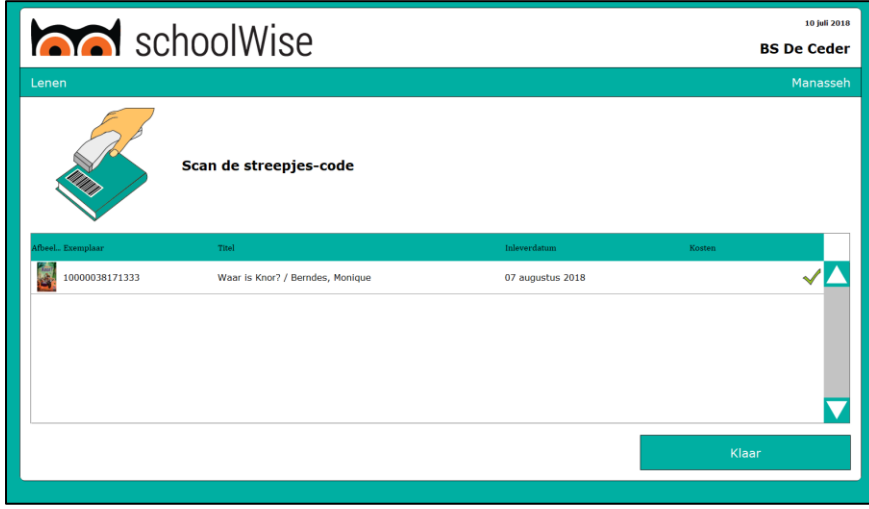

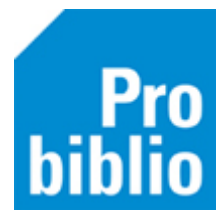

Als er meerdere exemplaren worden geleend, kunnen deze achter elkaar worden gescand. Als alle exemplaren voor deze klant zijn uitgeleend, word de uitleensessie afgesloten door op 'Klaar' te klikken.

De leerling kan de geleende boeken meenemen om te lezen. Boeken mogen standaard 4 weken geleend worden, maar er zijn geen boetes in schoolWise, dus te laat inleveren heeft geen consequenties voor de leerling.

### **Inleveren**

Voor het inleveren van boeken is geen pasnummer of pasje nodig. Ga naar 'Inleveren' en scan de barcodesticker op het boek of typ het nummer van de barcode.

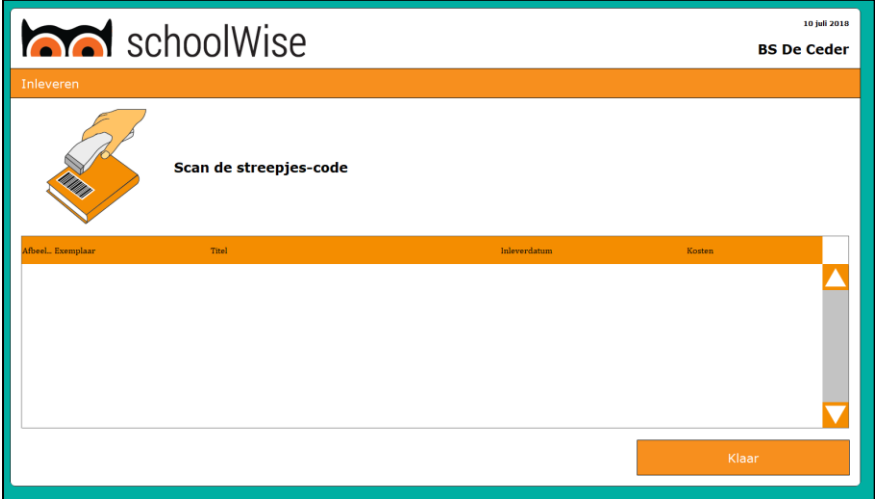

Aan het groene vinkje kun je zien dat het boek is ingeleverd.

Als er meerdere exemplaren worden ingeleverd, kunnen deze achter elkaar worden gescand. Als alle exemplaren voor deze klant zijn ingeleverd, word de sessie afgesloten door op 'Klaar' te klikken.

Er kunnen ook boeken van verschillende leerlingen achter elkaar worden ingeleverd.

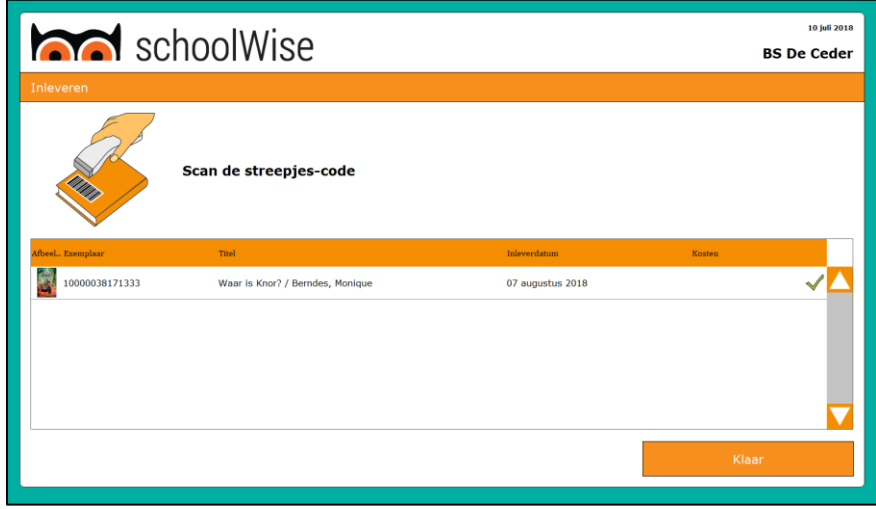

Als er iets bijzonders is met het exemplaar, bijvoorbeeld een reservering, dan volgt een melding op het scherm. Houd dit boek dan apart en lever het later in als de zelfbediening is afgesloten.

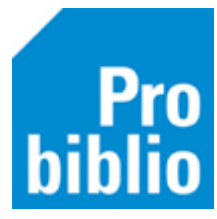

## **Verlengen**

Via de knop verlengen is mogelijk te zien welke exemplaren een leerling op dit moment al in bezit heeft. Door op de knop 'Verlengen' achter het exemplaar te klikken, wordt het exemplaar verlengd.

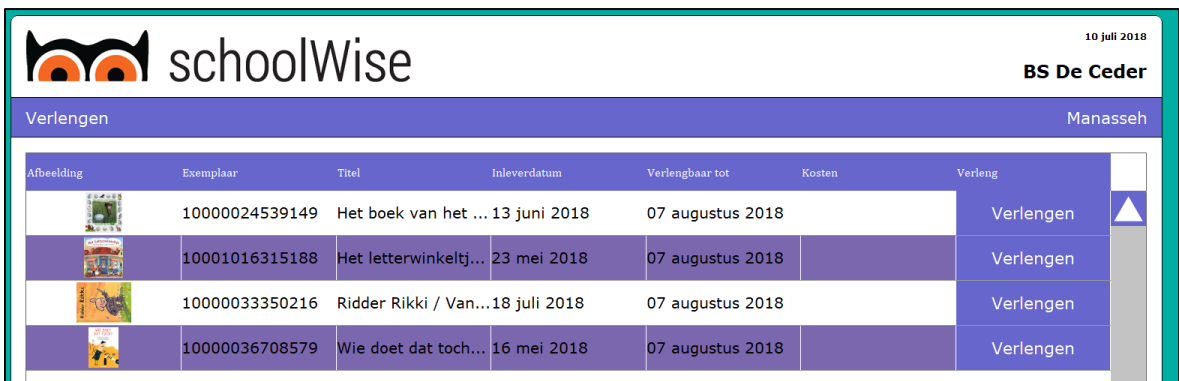

## **Uitlenen met RFID-plaat**

Als de school een RFID-plaat heeft, kan het exemplaar geleend worden door het op de RFID-plaat te leggen.

Probiblio adviseert een handscanner te gebruiken in de schoolbibliotheek en géén RFID-plaat.

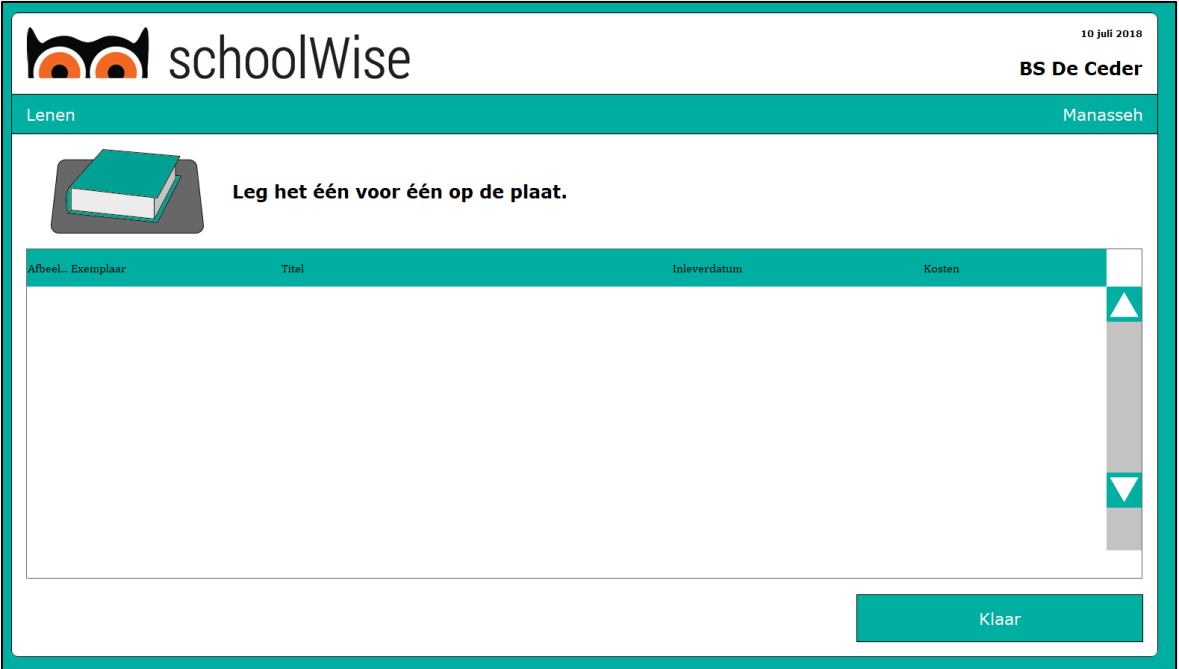

## **Zelfbediening afsluiten**

Om de zelfbediening af te sluiten, druk je op de toets combinatie ALT+F4 of typ je het woord EXIT gevolgd door een ENTER.